# Tutoriel Site amisderochebonne.fr

- Modifier
- Recadrer
- Redimensionner
- Ajuster les couleurs
	- Renommer

#### 1. Introduction

- Si vous avez des images à inclure dans votre contenu et avant toute publication sur le site, il convient
	- $\blacktriangleright$  de les modifier
	- de les recadrer si besoin pour qu'elles puissent être agréables aux yeux de l'utilisateur,
	- de les redimensionner
		- d'une part pour qu'elles ne soient pas trop longues à télécharger lors de la visite du site, et
		- d'autre part, pour qu'elles ne prennent pas trop de place sur le serveur,
	- de les renommer de manière uniforme.

#### 2. Modifier une image

- Nous allons utiliser un site gratuit en ligne spécialisé dans ce domaine.
- Rendez-vous sur le site <https://pixlr.com/fr/x/>
- Un site gratuit est souvent accompagnée de publicités. Elles n'empêchent en rien notre travail.
- Cliquez sur « OUVRIR IMAGE ».

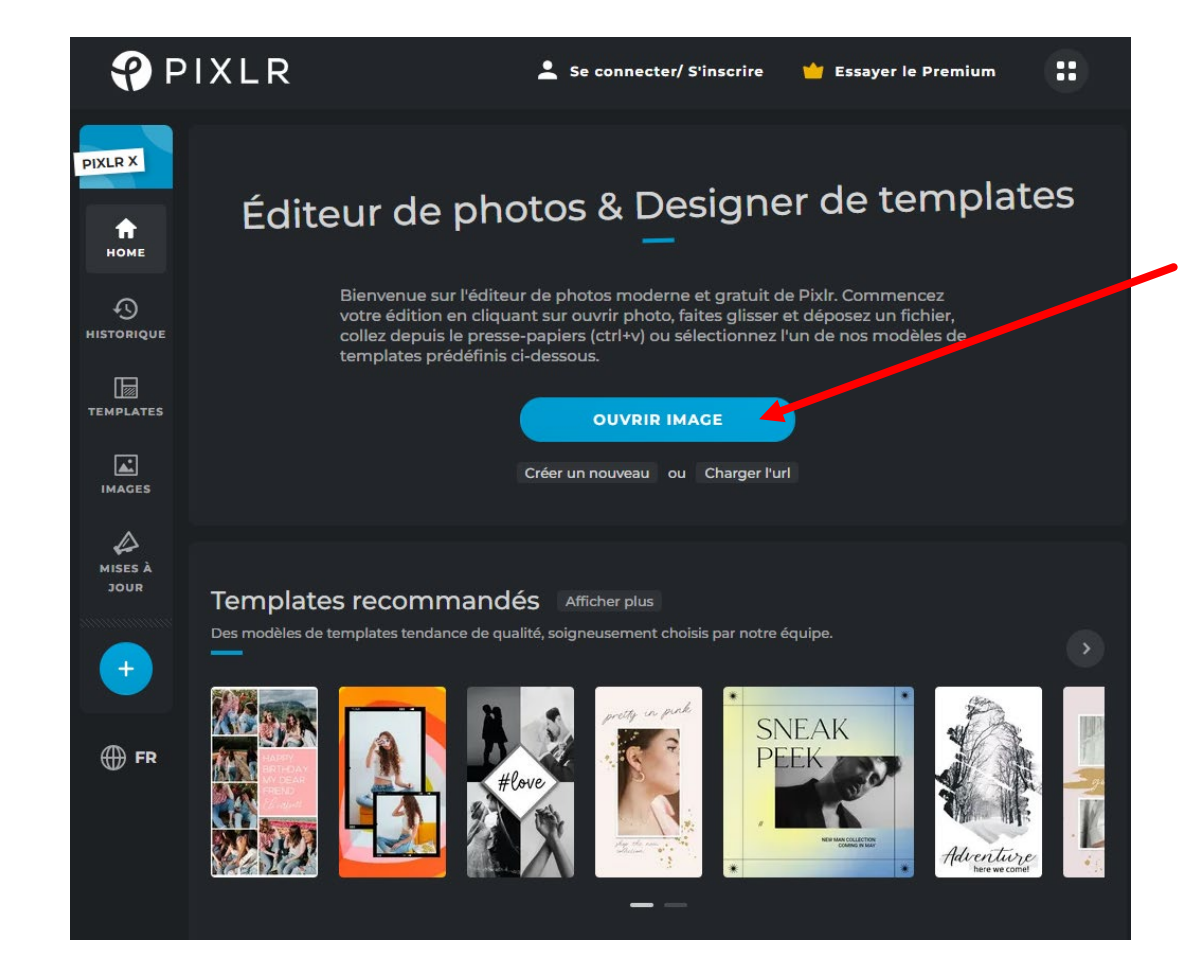

2. Modifier une image

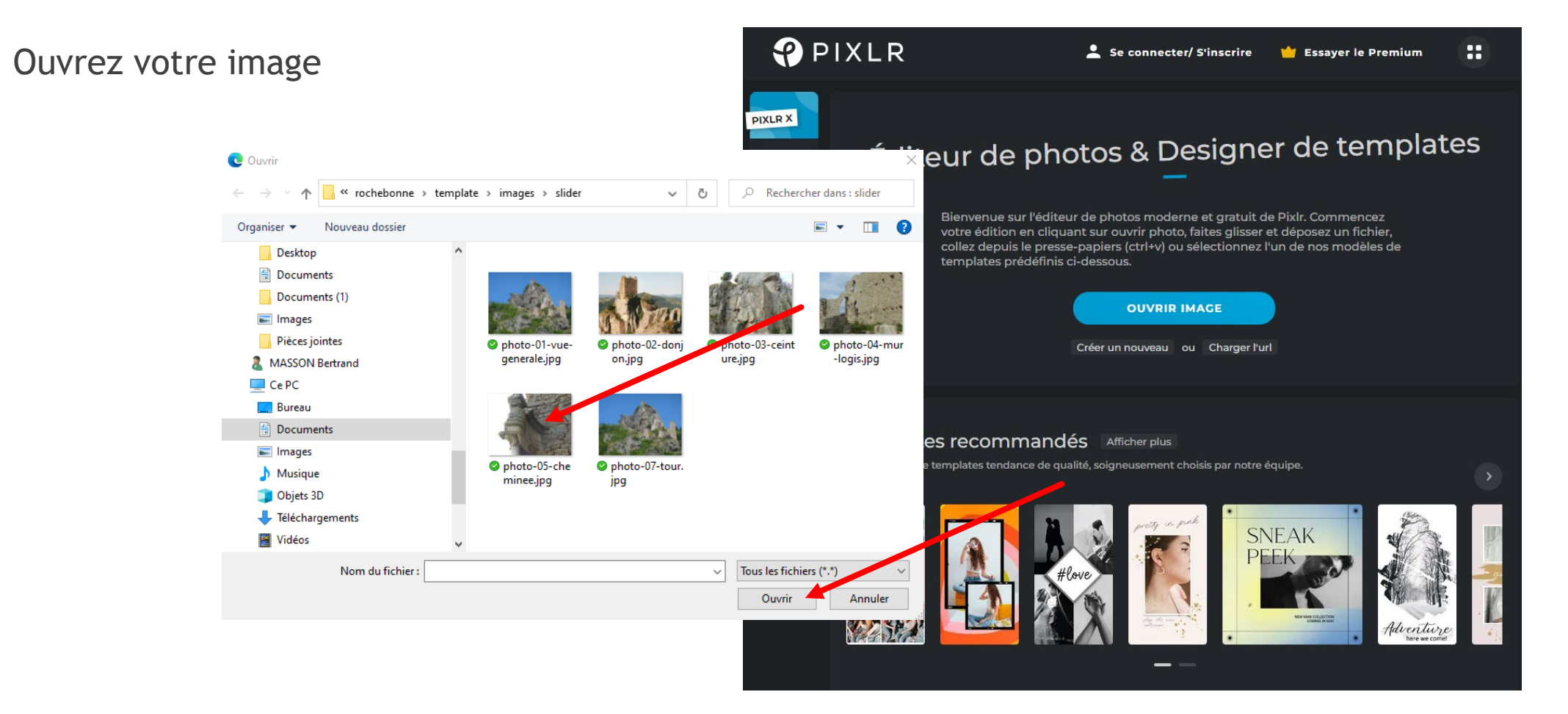

#### 2. Modifier une image

 Notre image apparaît dans un nouveau tableau ou diverses fonctions apparaissent.

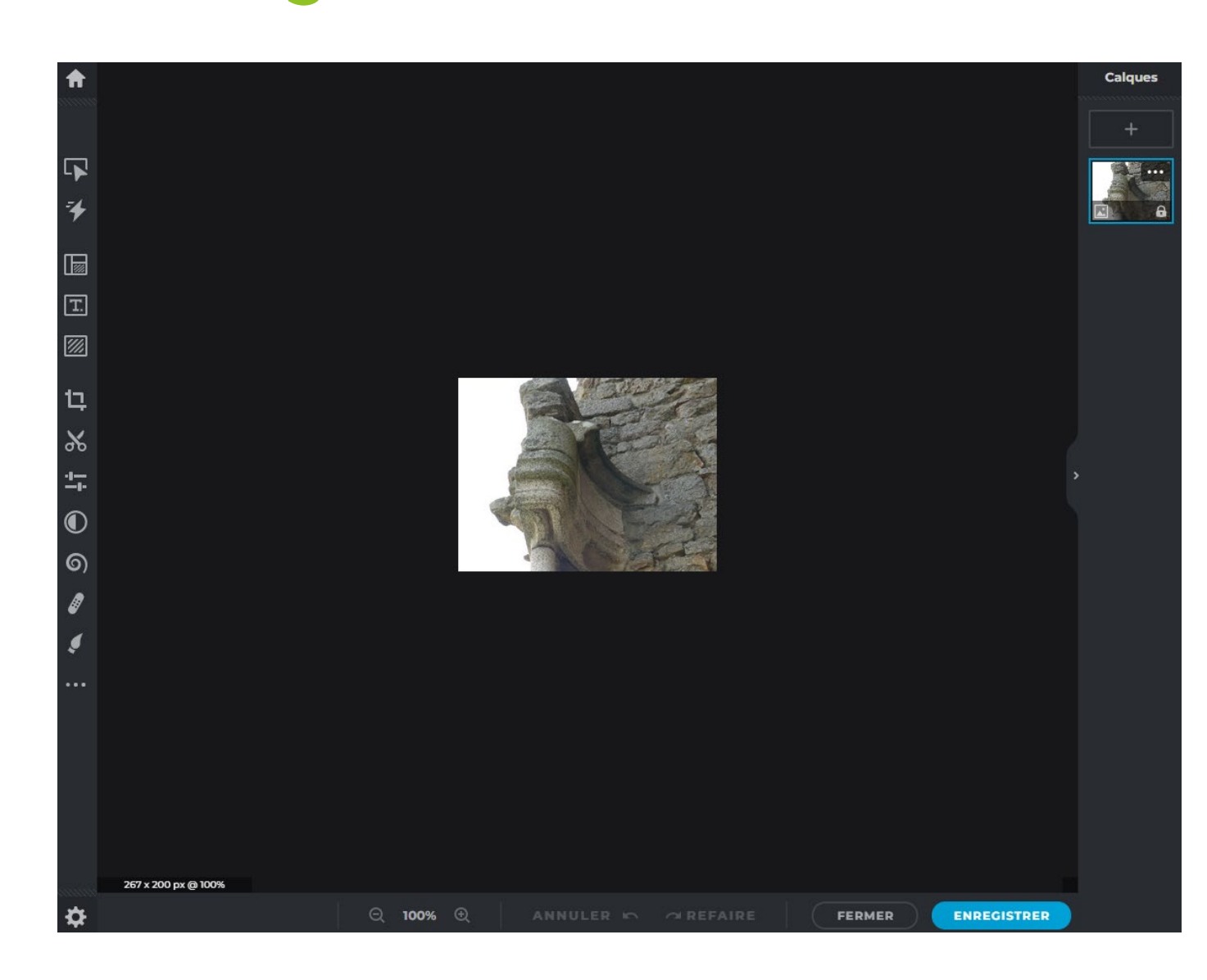

Zone 1 Travailler sur l'image

Zone 3 Affichage des calques et des images – Ouvrir un nouveau calque

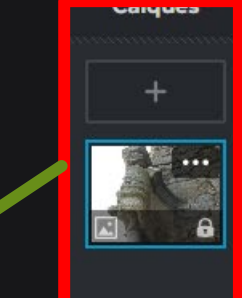

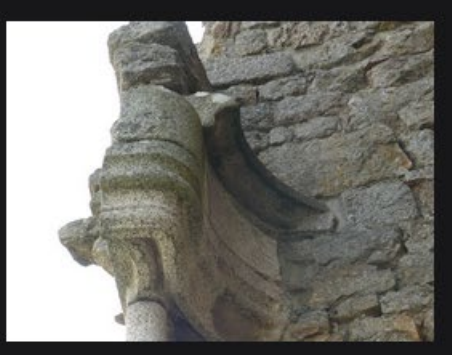

Zone 2 Enregistrer l'image finale, annuler ou refaire votre dernière tâche

267 x 200 px @ 100%

| 令

 $\sqrt{ }$ 

 $\overline{\mathbf{4}}$ 

 $\sqrt{2}$ 

 $\boxed{\mathbf{T}}$ 

 $\mathbb{Z}$ 

ゖ

 $\alpha$ 

 $\mathbb{Z}_{\mathbb{R}}$ 

 $\bigcirc$ 

 $\odot$ 

❖

#### Dans la zone 3 Vous pouvez rajouter un calque :

- Image, pour une superposition
- Cadre, pour un cadre de la photo ou une partie
- Texte, pour rajouter du texte sur la photo
- Forme, pour rajouter une forme (cercle, rectangle, rectangle arrondi ou autre forme personnalisé

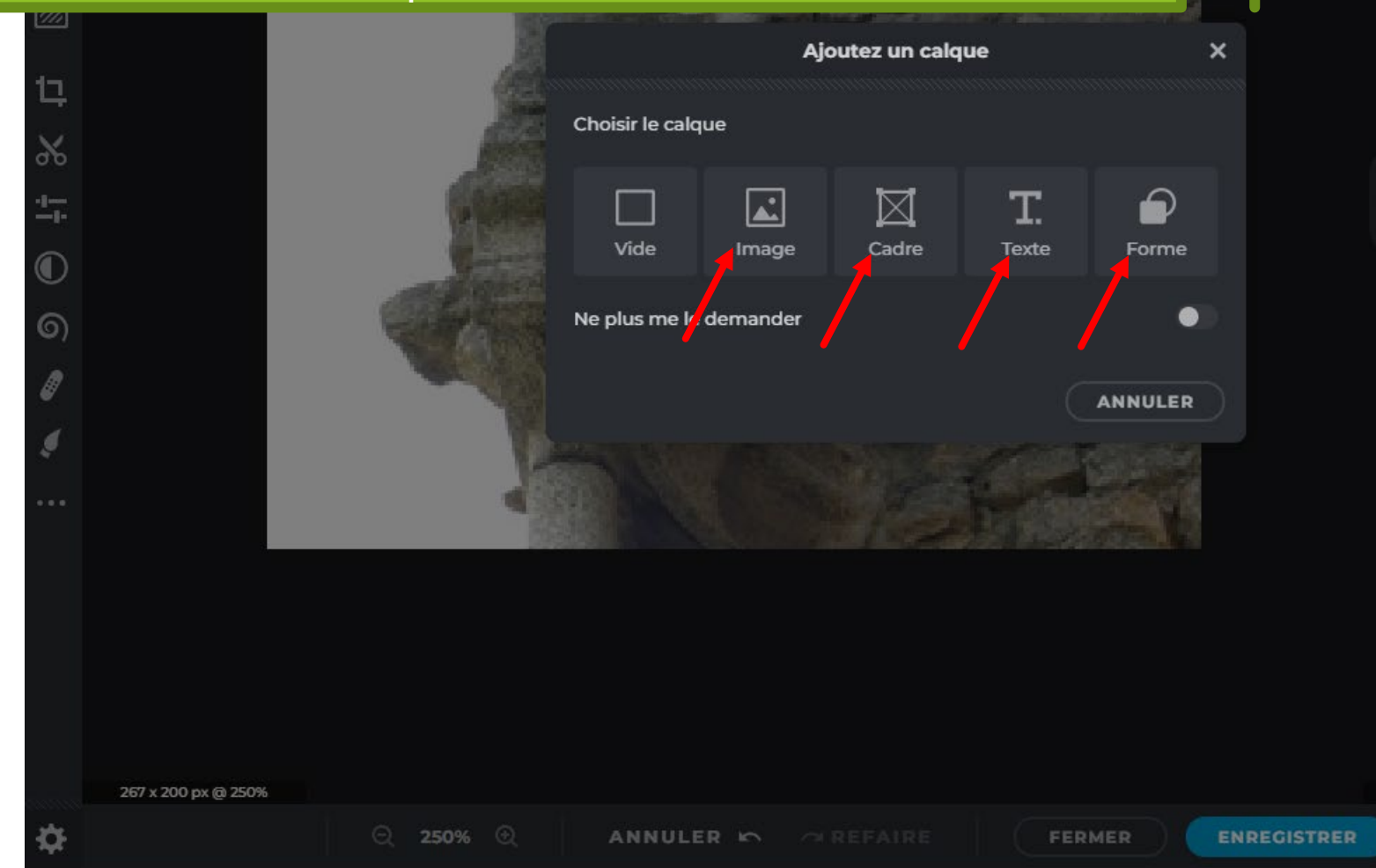

Calques

#### Zone 2

**୍ 100% ⊕୍** 

Calques

FERMER

**ENREGISTRER** 

Agrandir ou diminuer l'affichage de l'image.

合

口

生。

 $\odot$ 

 $\odot$ 

8

 $\cdots$ 

❖

267 x 200 px @ 100%

- Annuler ou refaire votre dernière tâche, enregistrer l'image finale.
- Fermer votre travail.

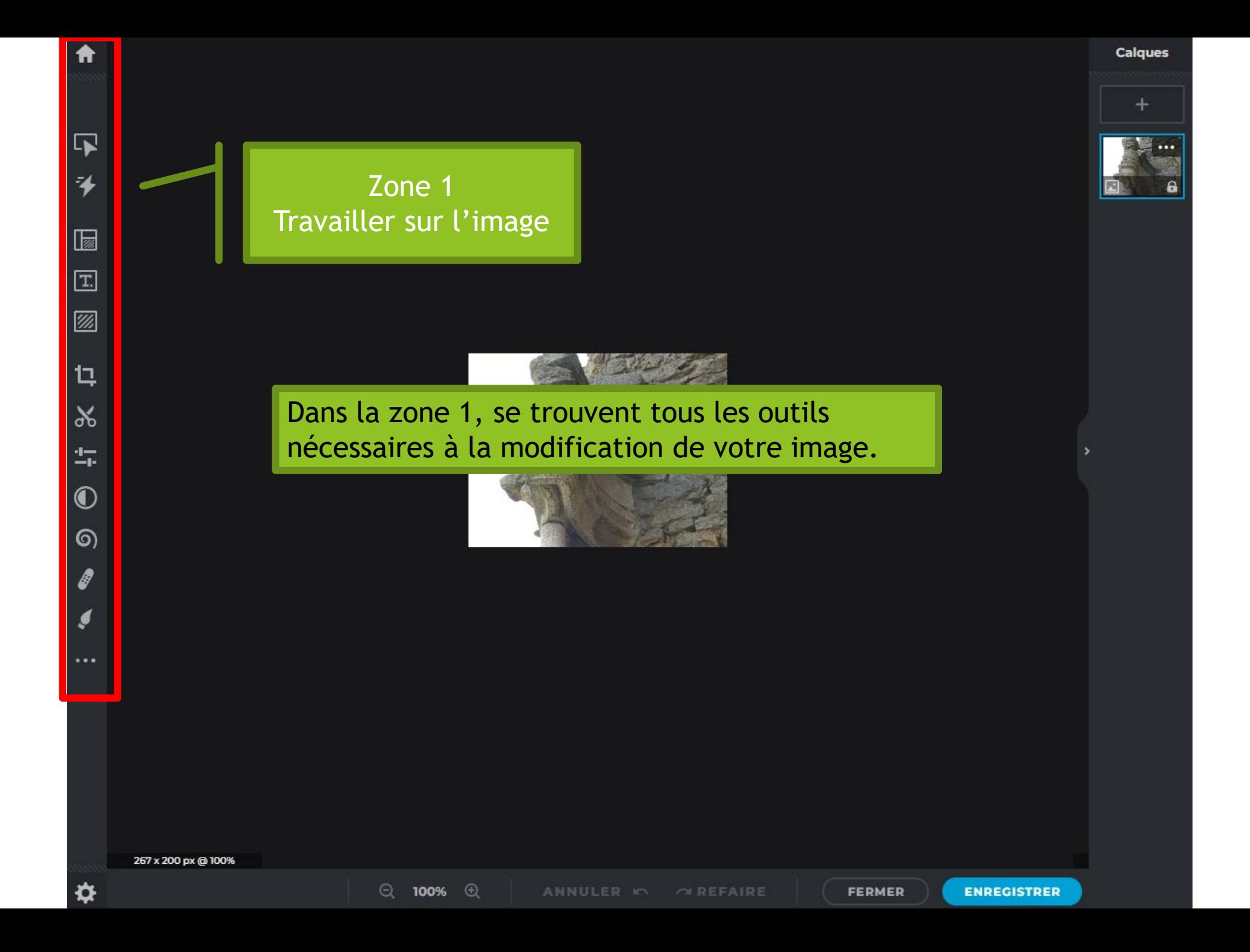

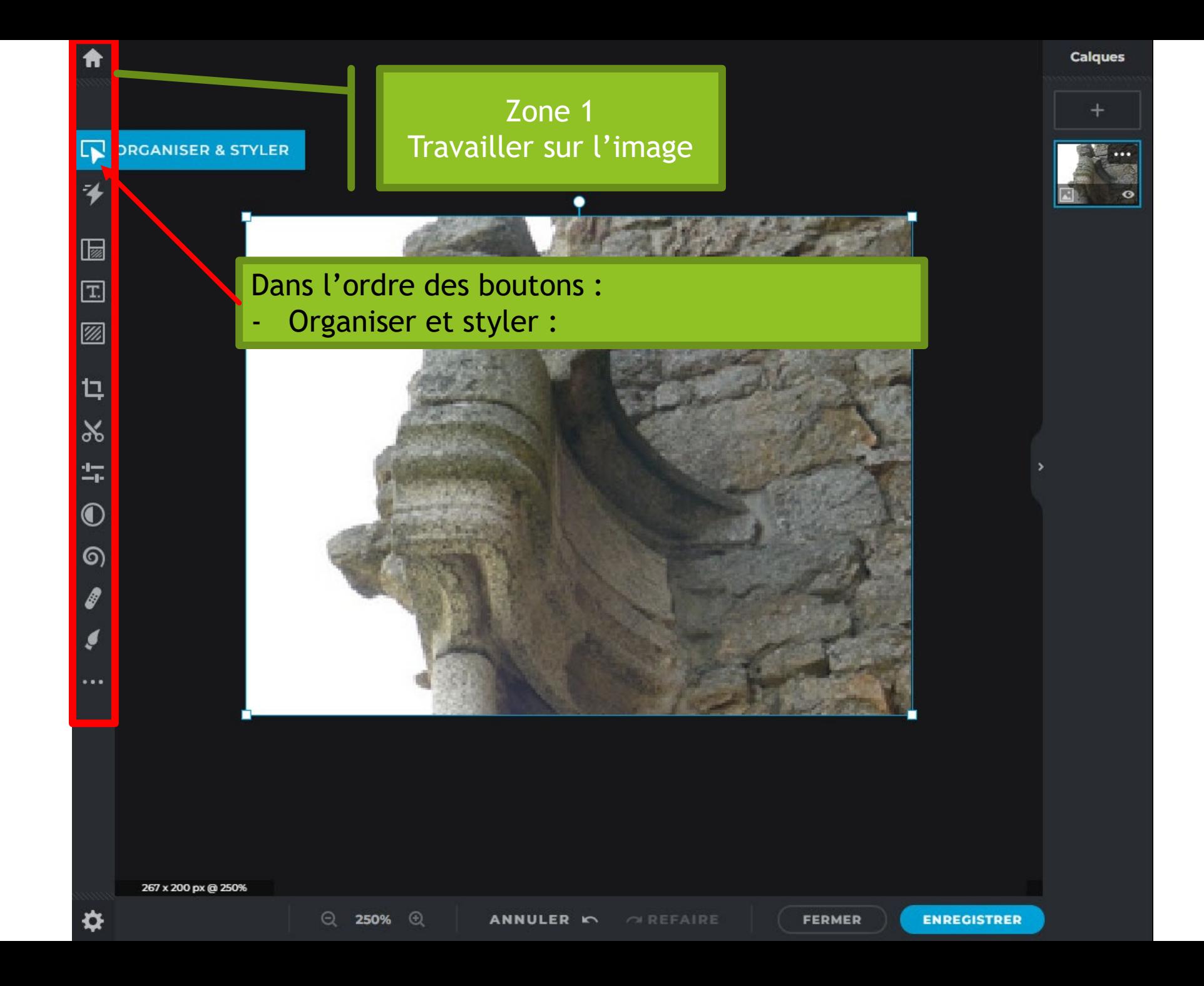

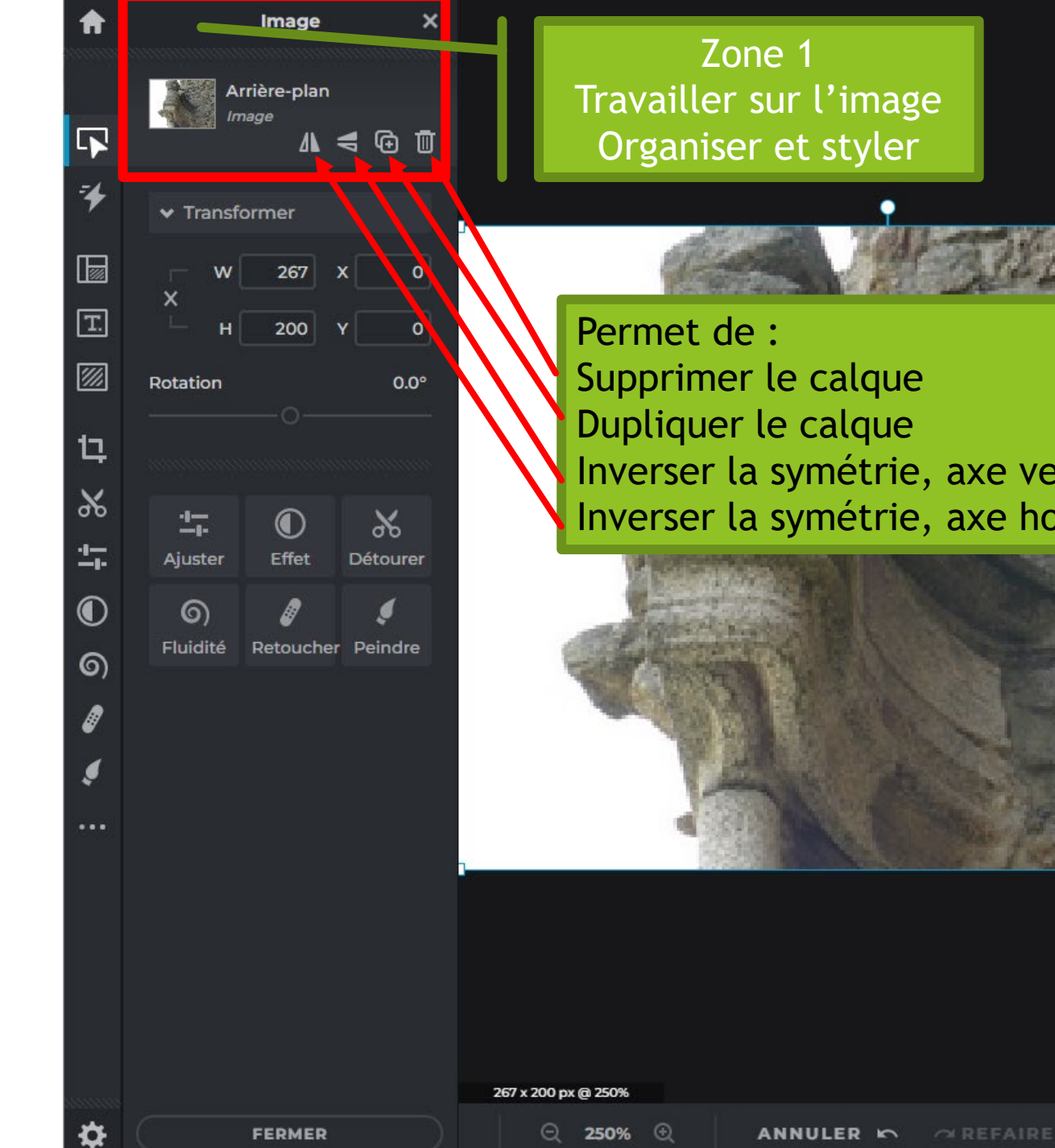

Calques  $\ddot{}$ . . .

Supprimer le calque Dupliquer le calque Inverser la symétrie, axe vertical Inverser la symétrie, axe horizontal

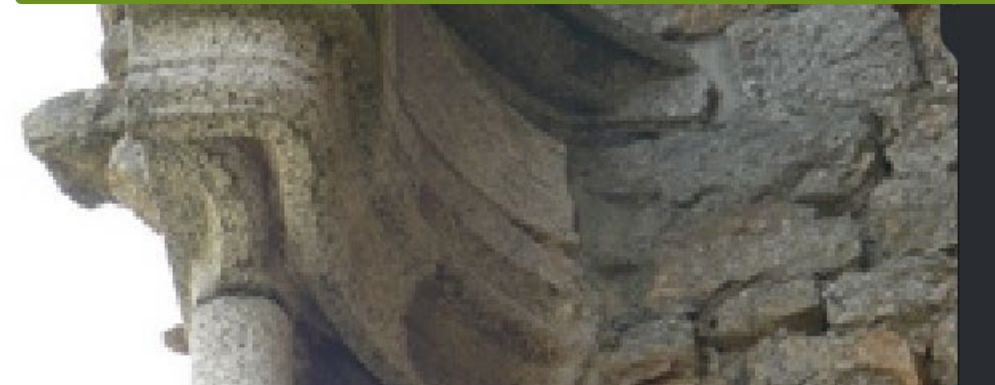

**FERMER** 

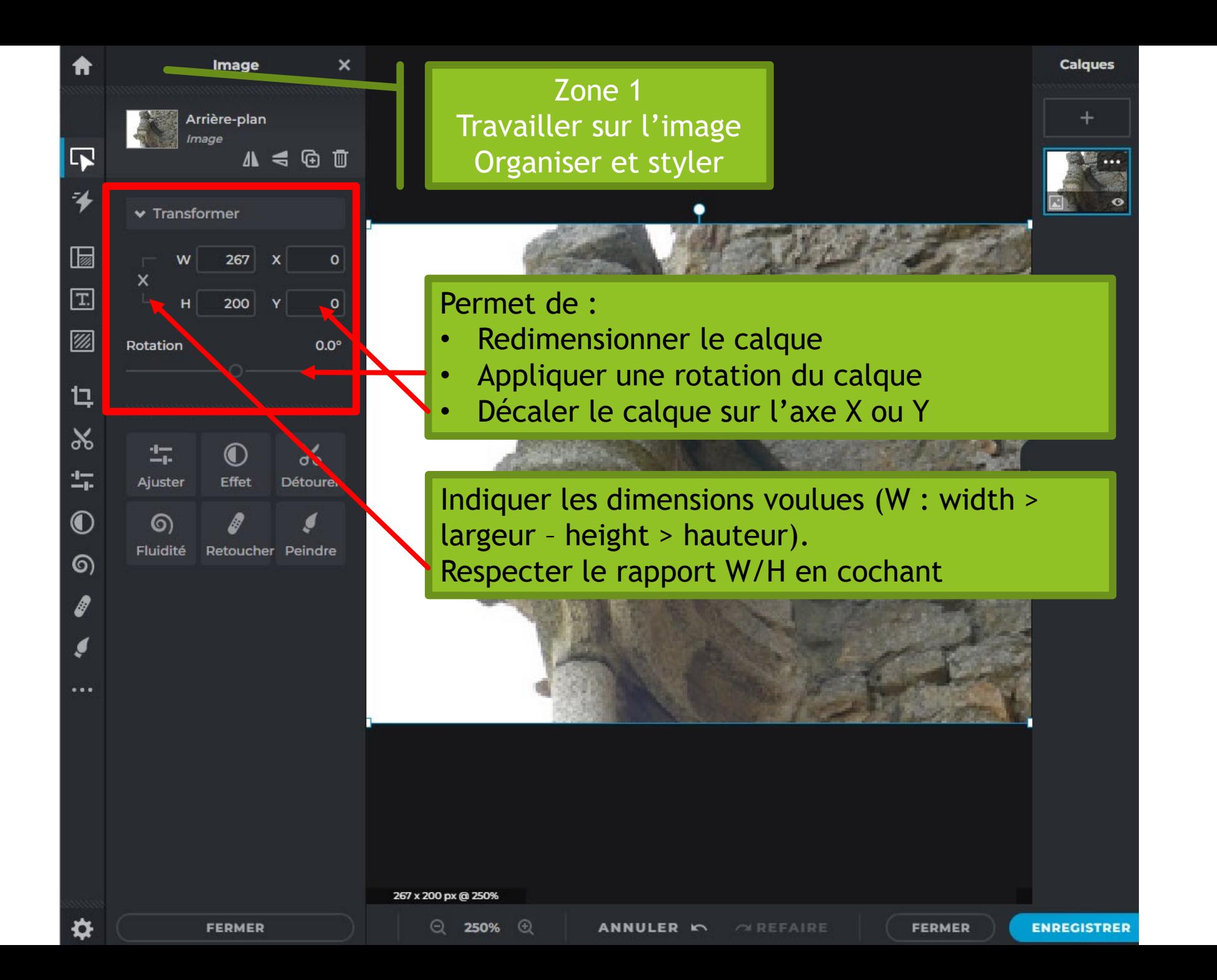

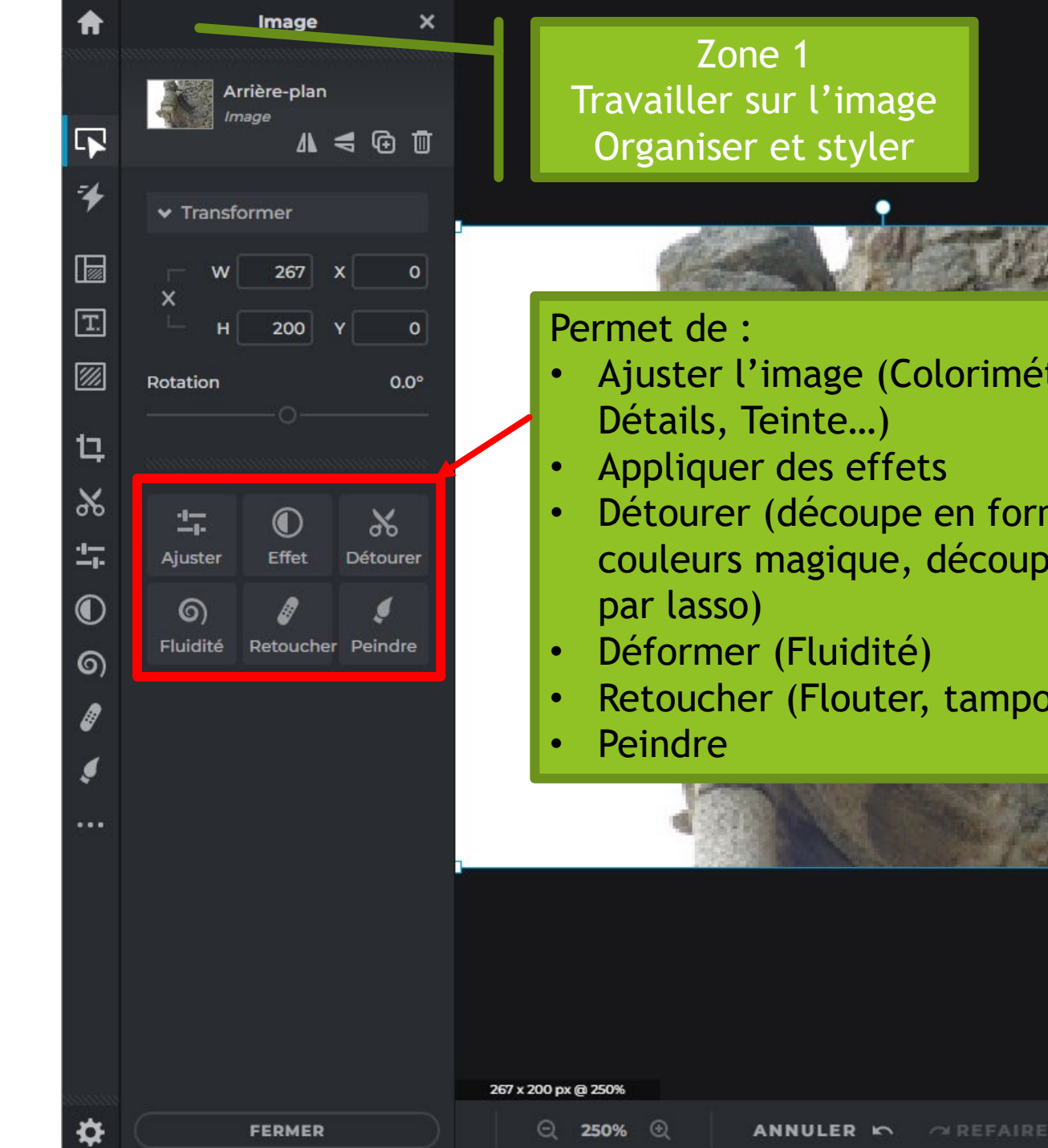

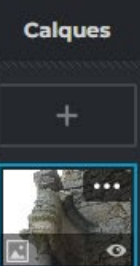

- Ajuster l'image (Colorimétrie, Lumière,
- Détourer (découpe en forme, découpe couleurs magique, découpe par pinceau ou

**FERMER** 

**ENREGISTRER** 

Retoucher (Flouter, tampon)

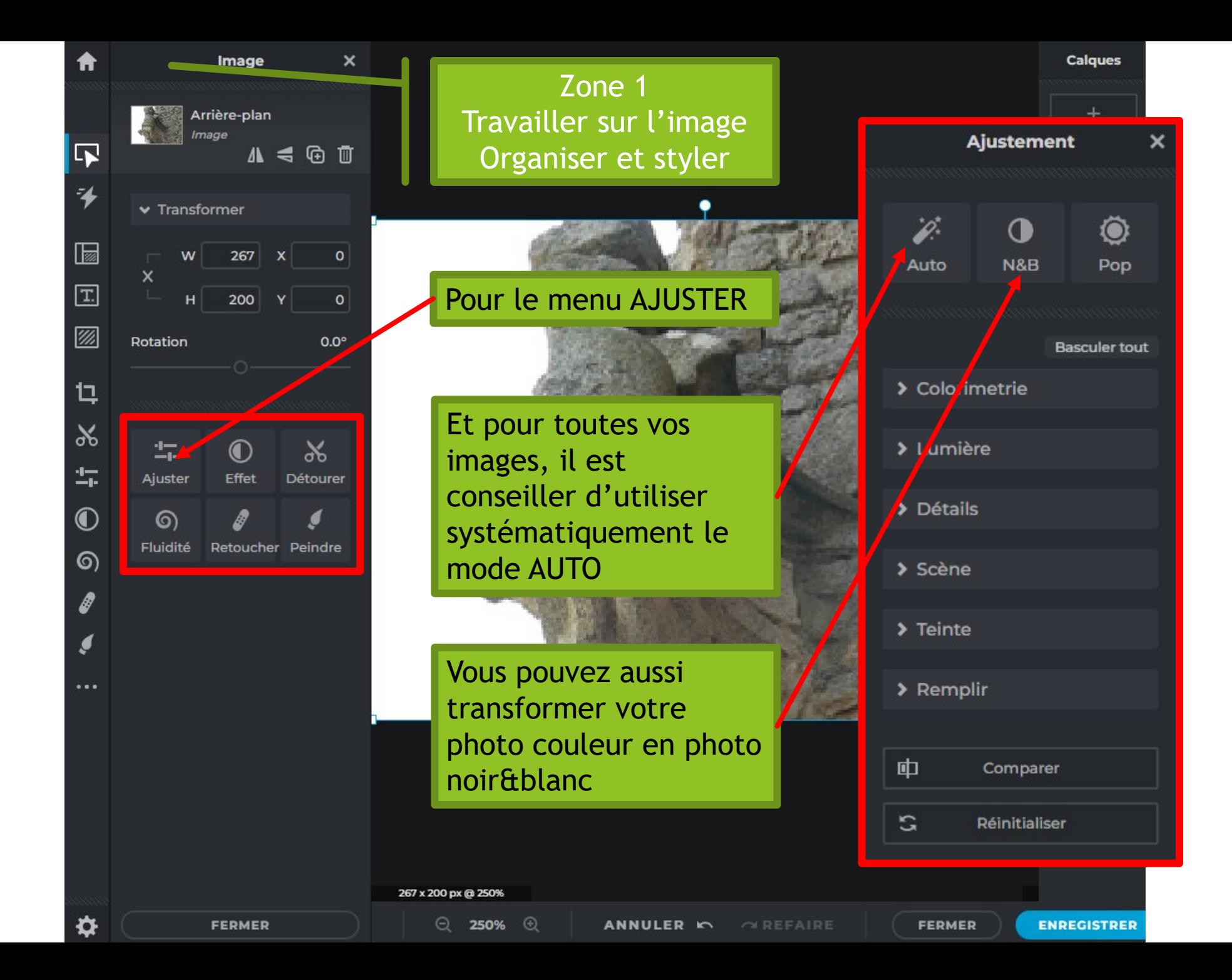

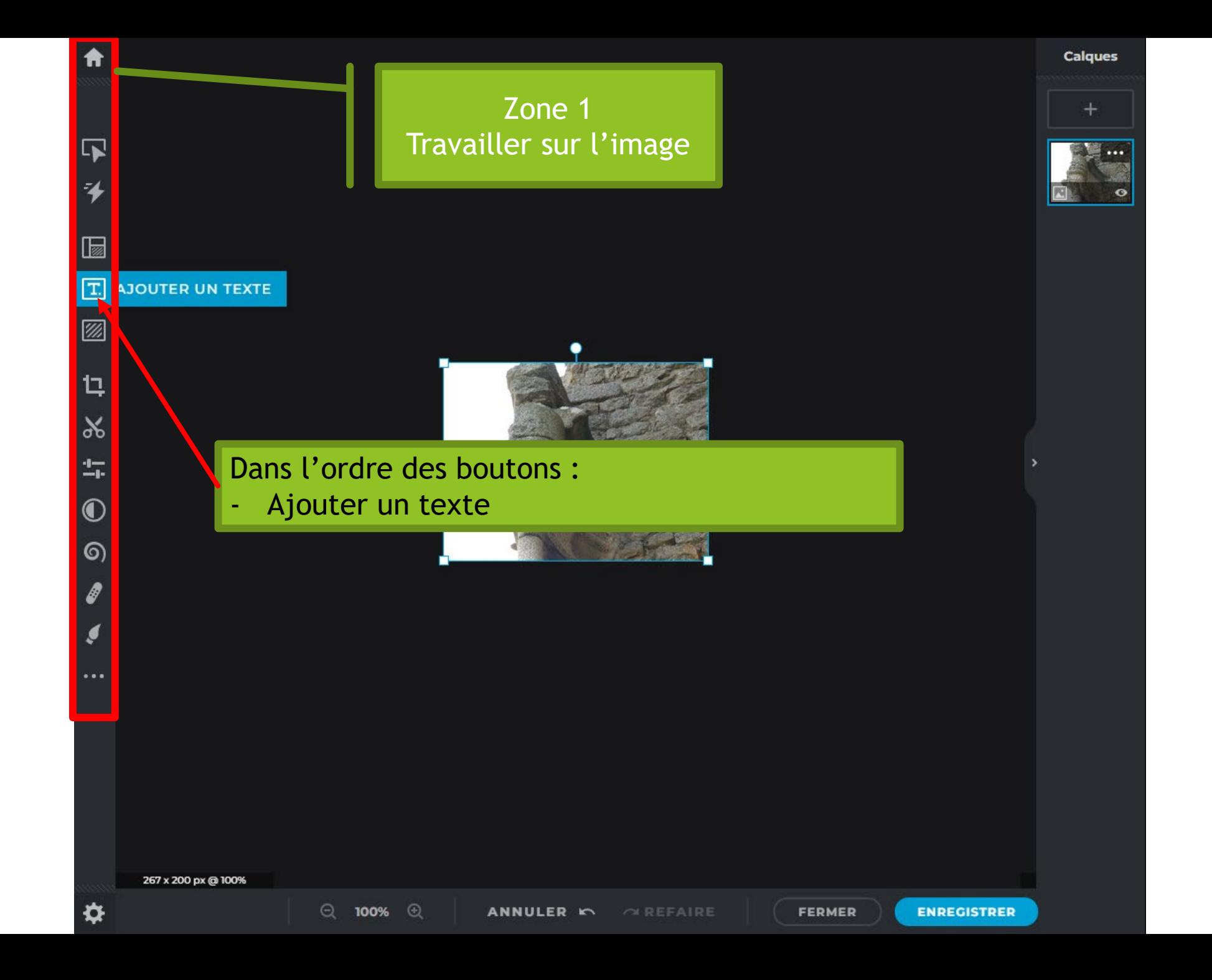

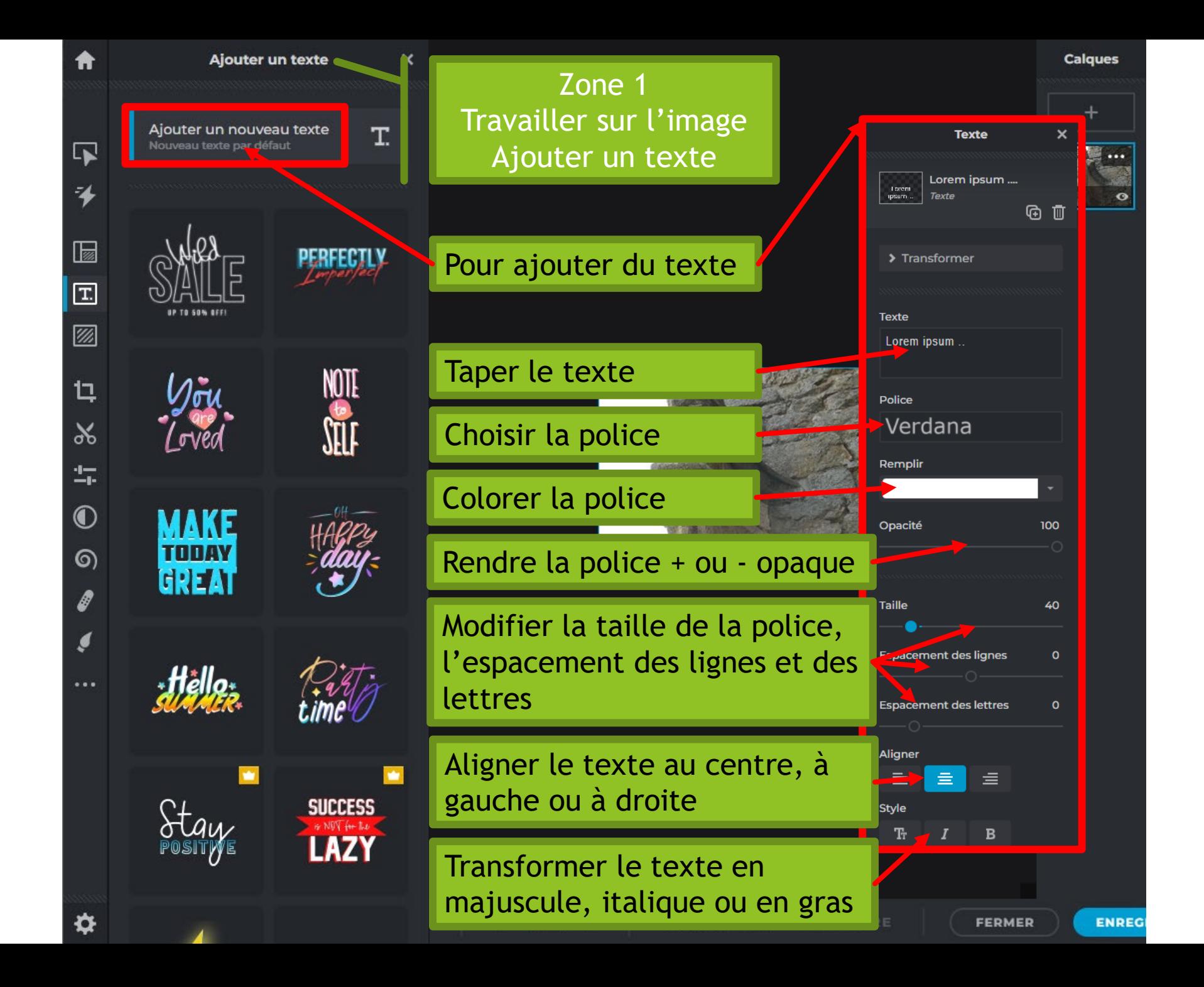

3. Recadrer une image

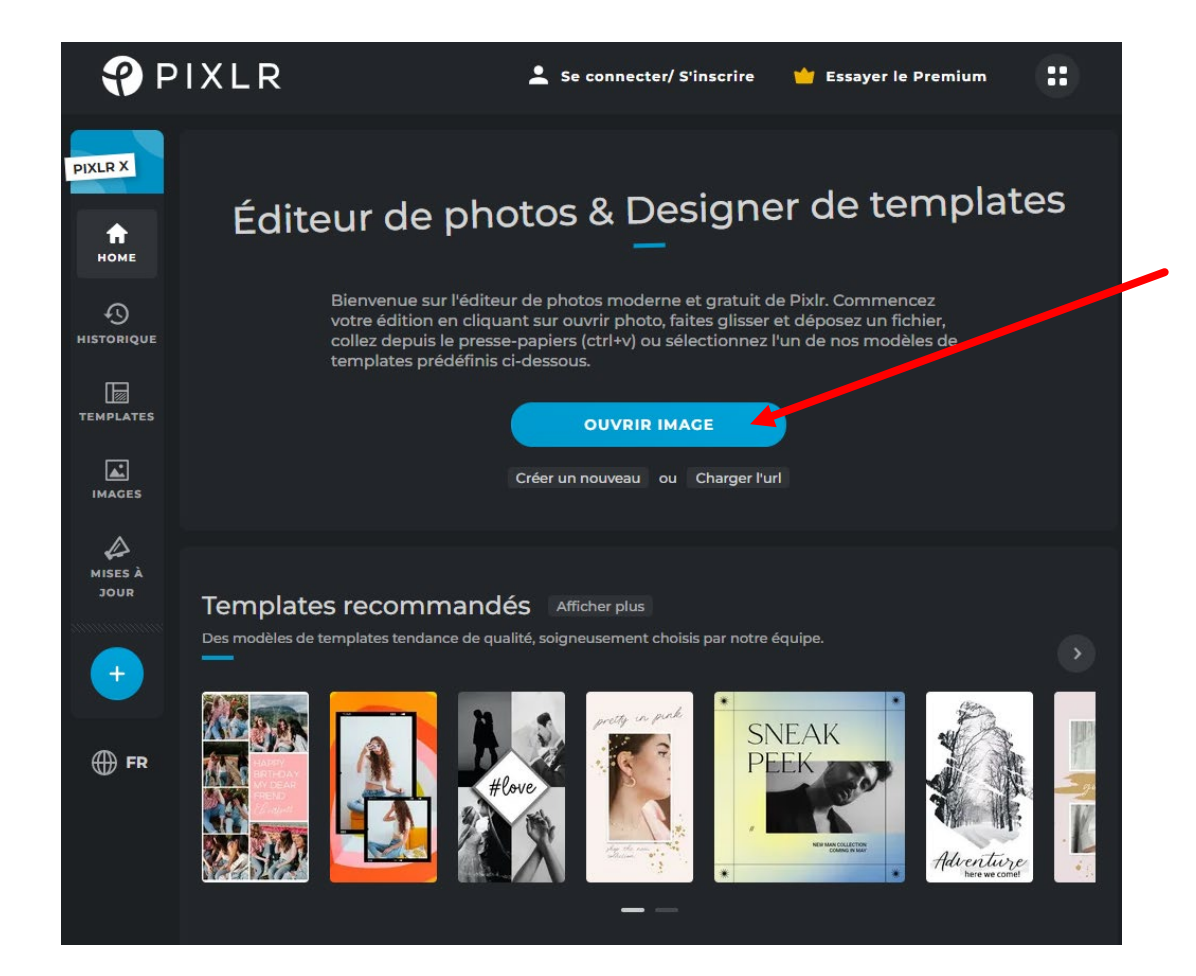

- 3. Recadrer une image
- Cette photo valait le coup d'être prise et ne peut qu'emporter l'adhésion du visiteur, mais elle peut être recadrer pour pouvoir être encore plus parlante.
- Il s'agit de supprimer toutes les zones qui n'apportent rien à l'information.

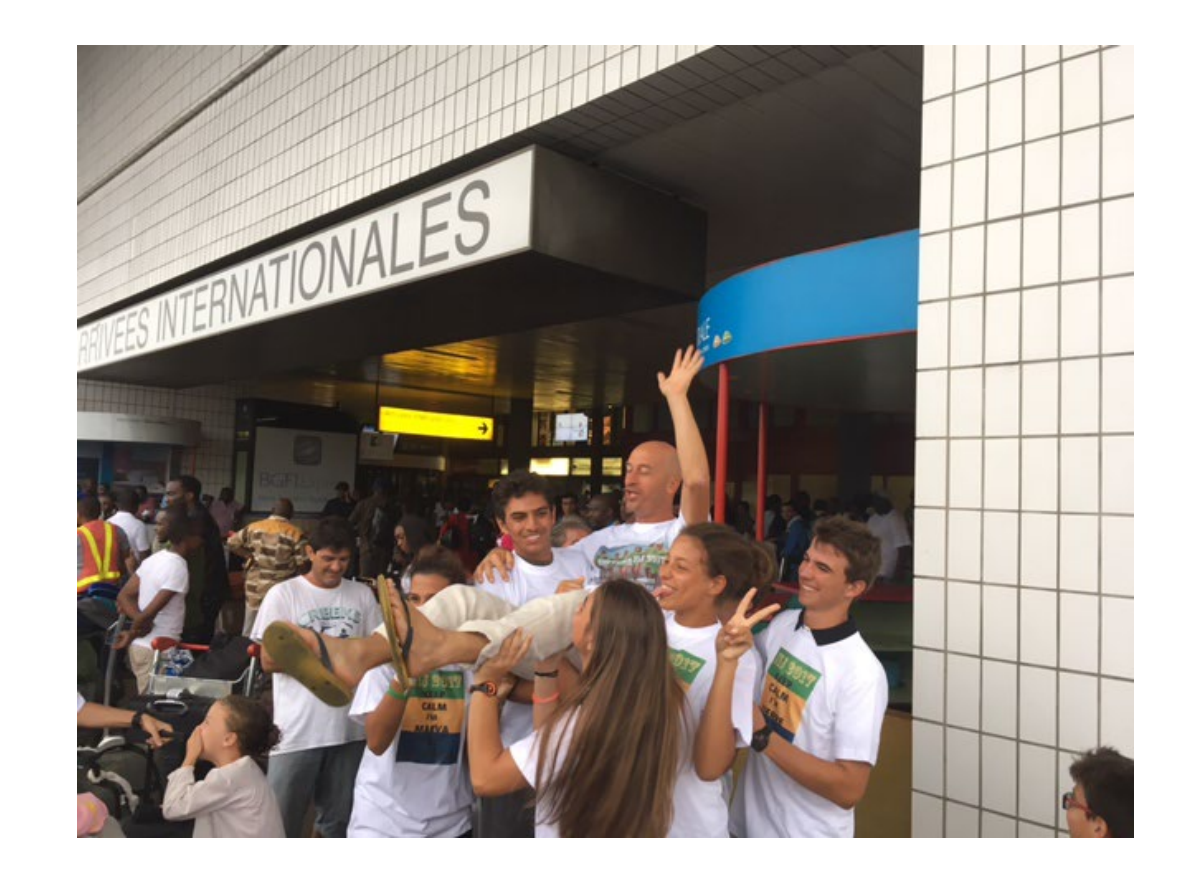

- 3. Recadrer une image
- Il s'agit de centrer l'image sur les personnages principaux.
- A mon sens, les zones 1, 2 et 3 semblent dévaloriser la zone qui illustre le mieux notre article.

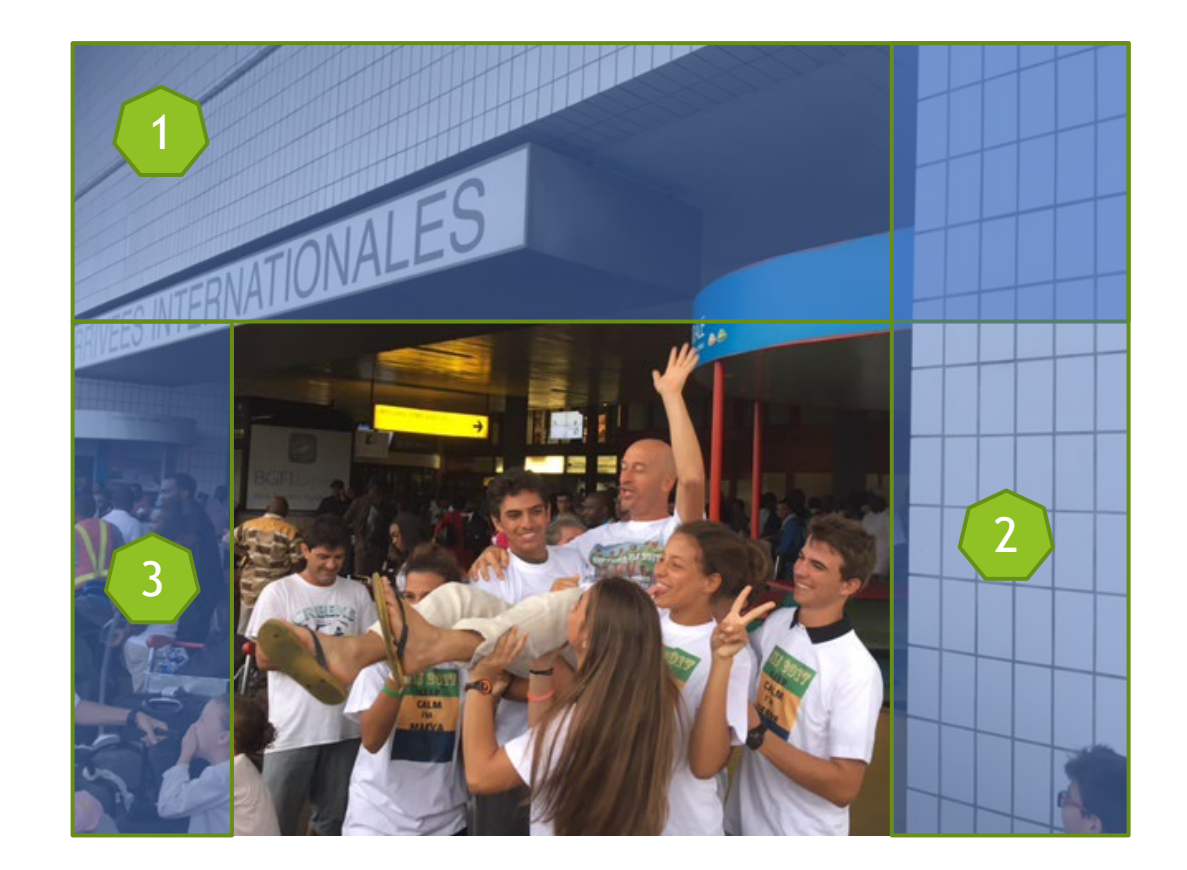

- 3. Recadrer une image
- N'est-ce pas mieux ?

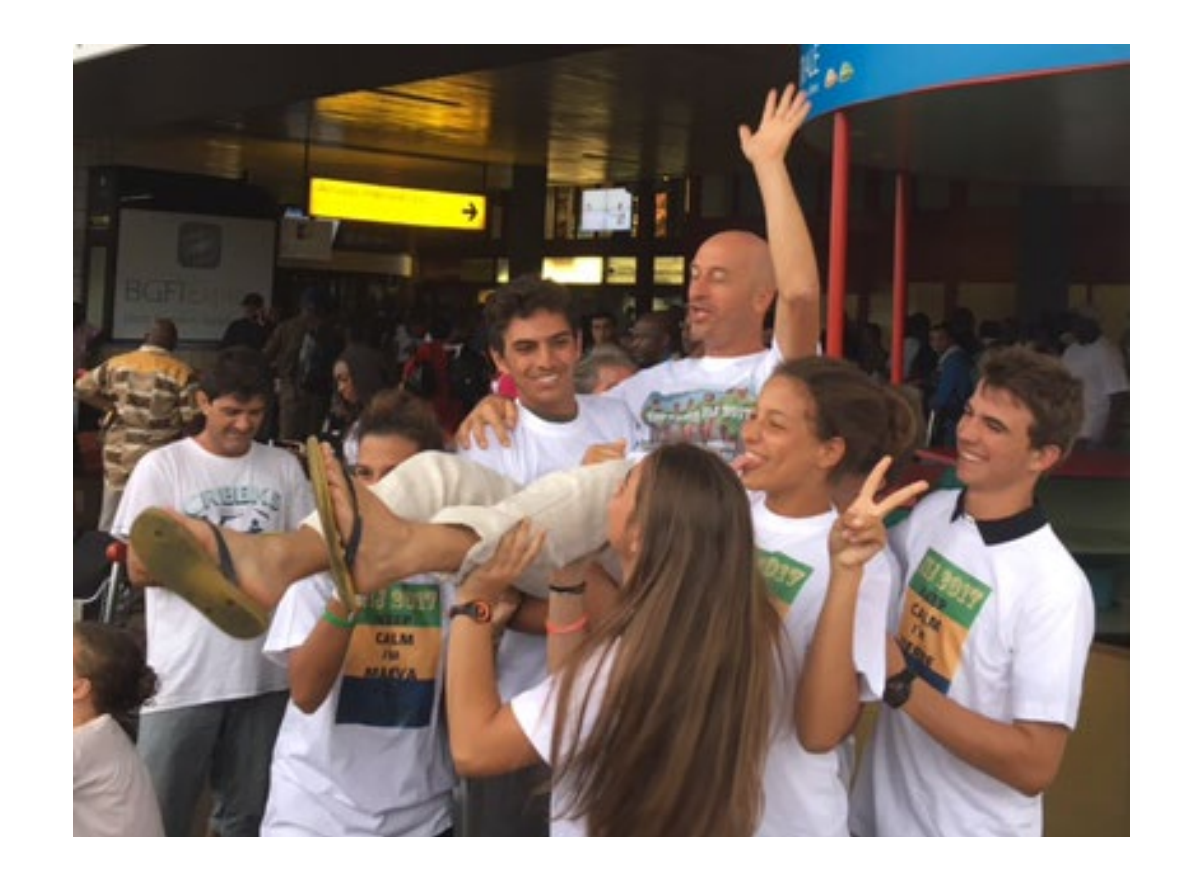

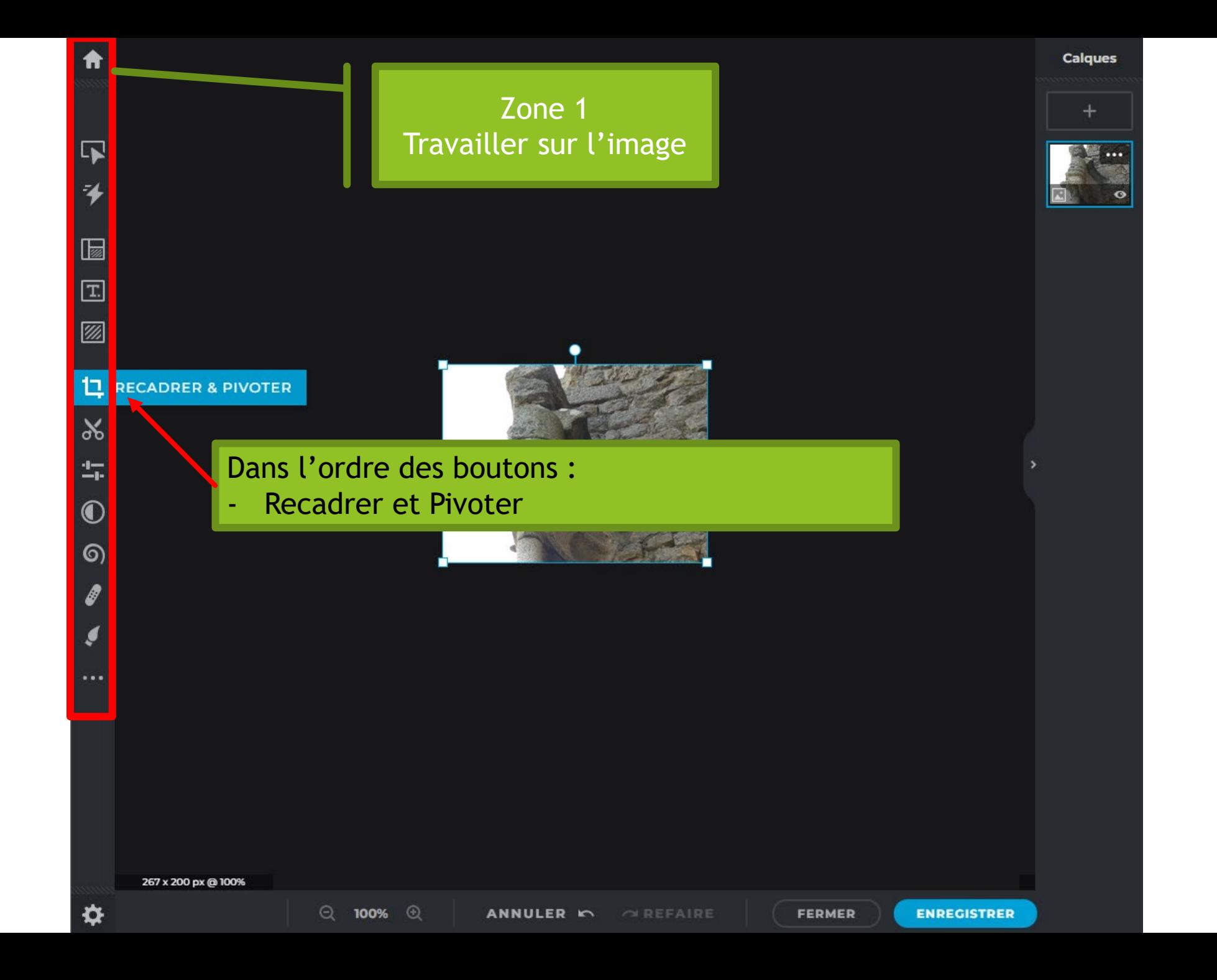

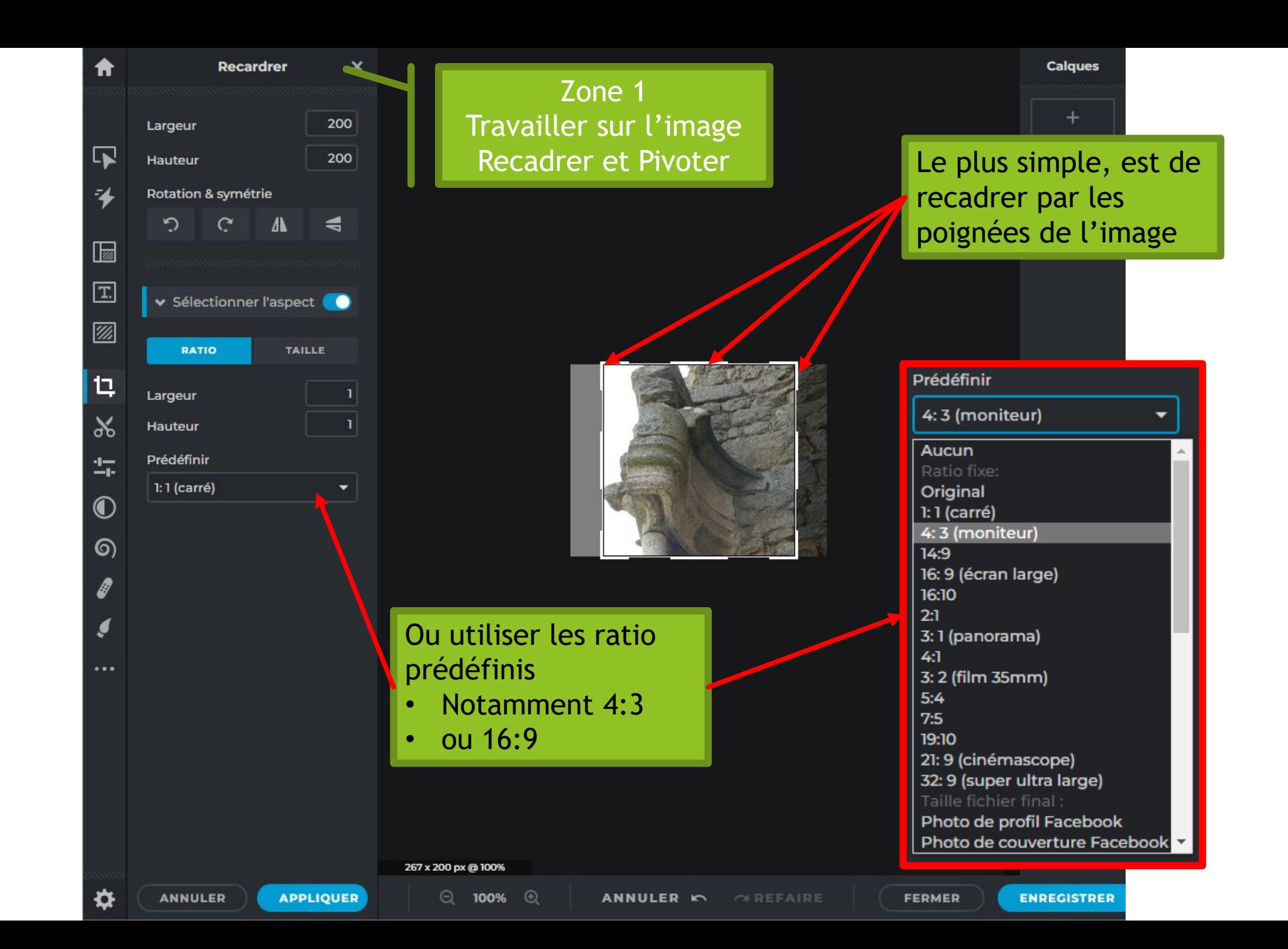

4. Ajuster les couleurs

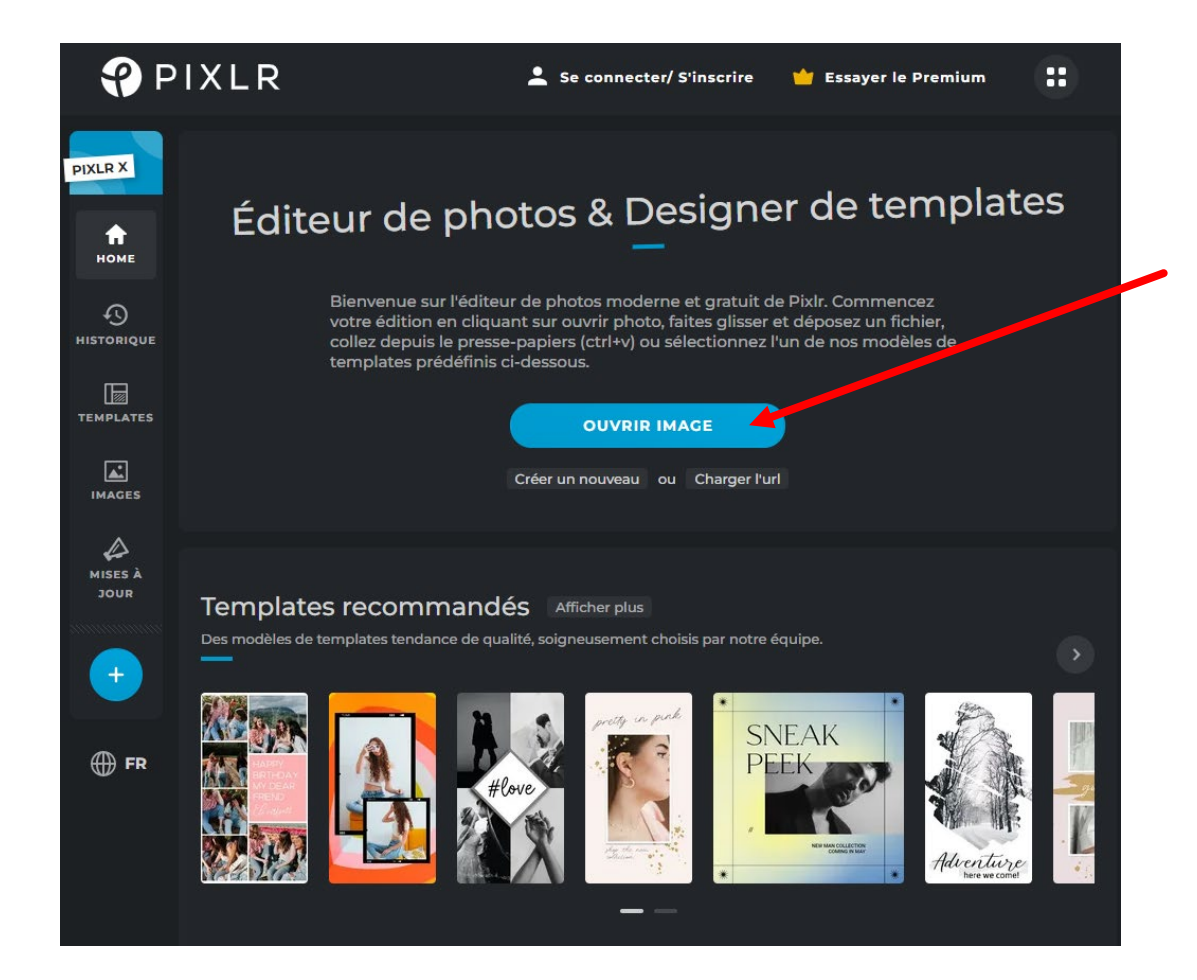

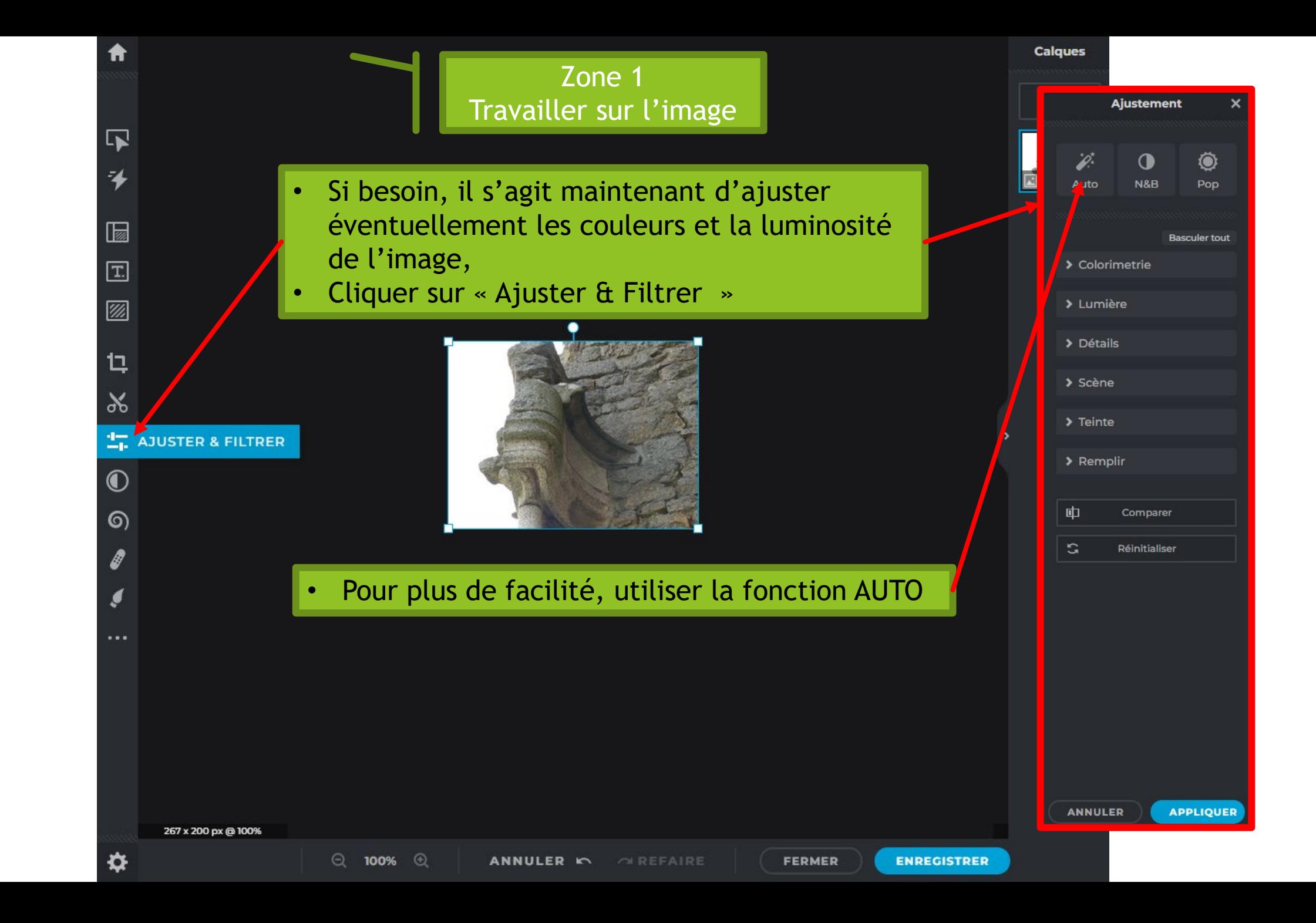

5. Annuler la dernière action – Affichage de l'image sur l'écran – Enregistrer le travail effectué

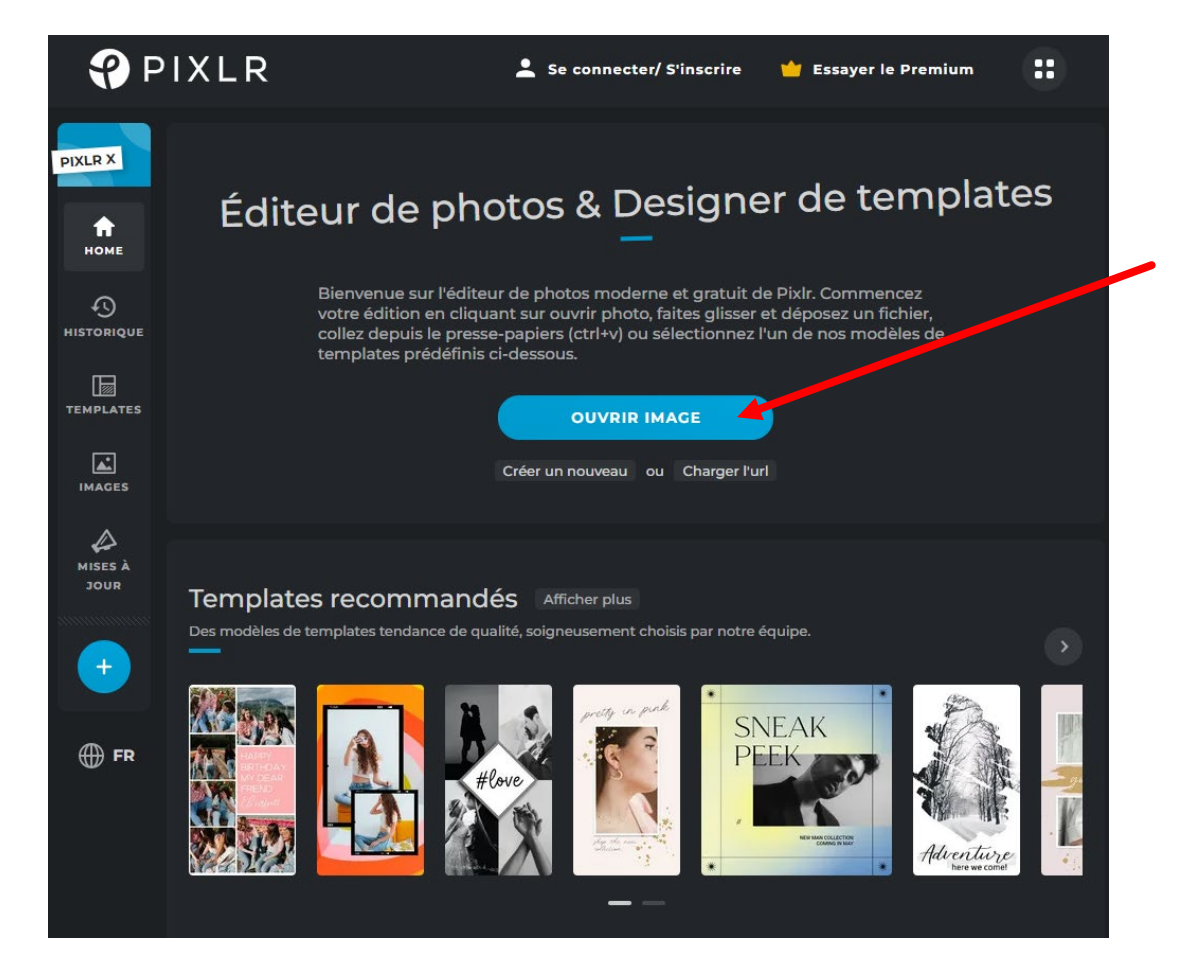

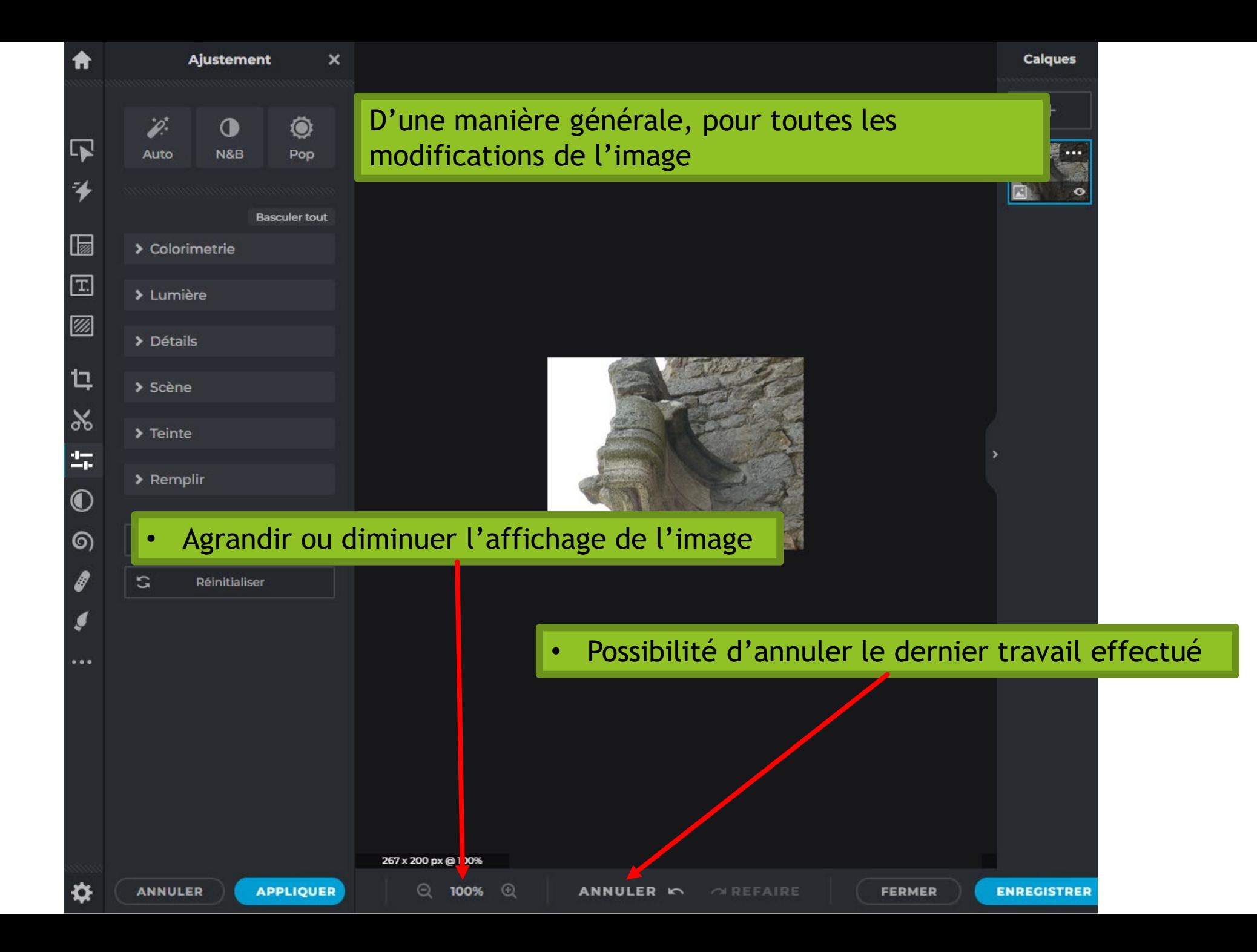

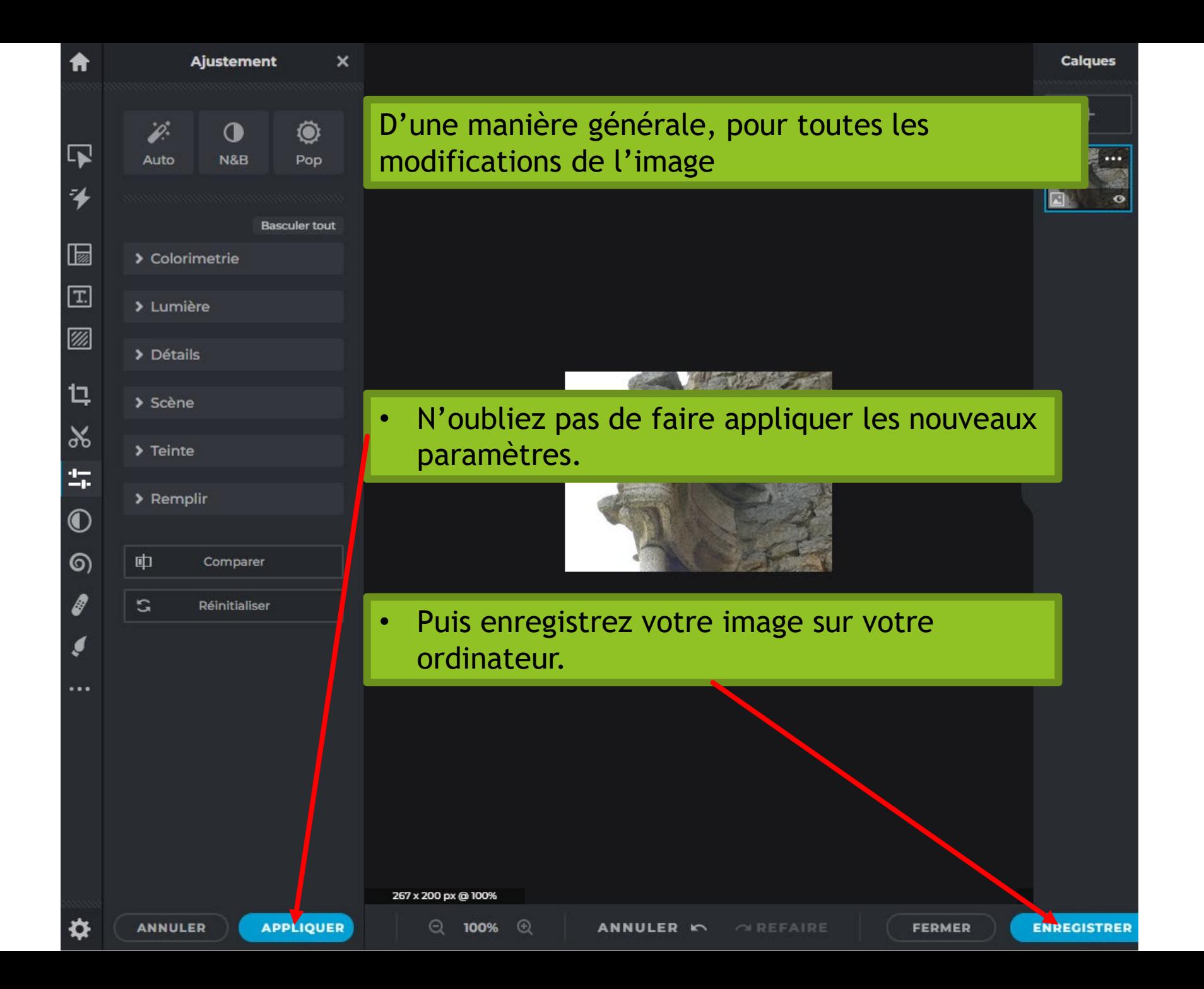

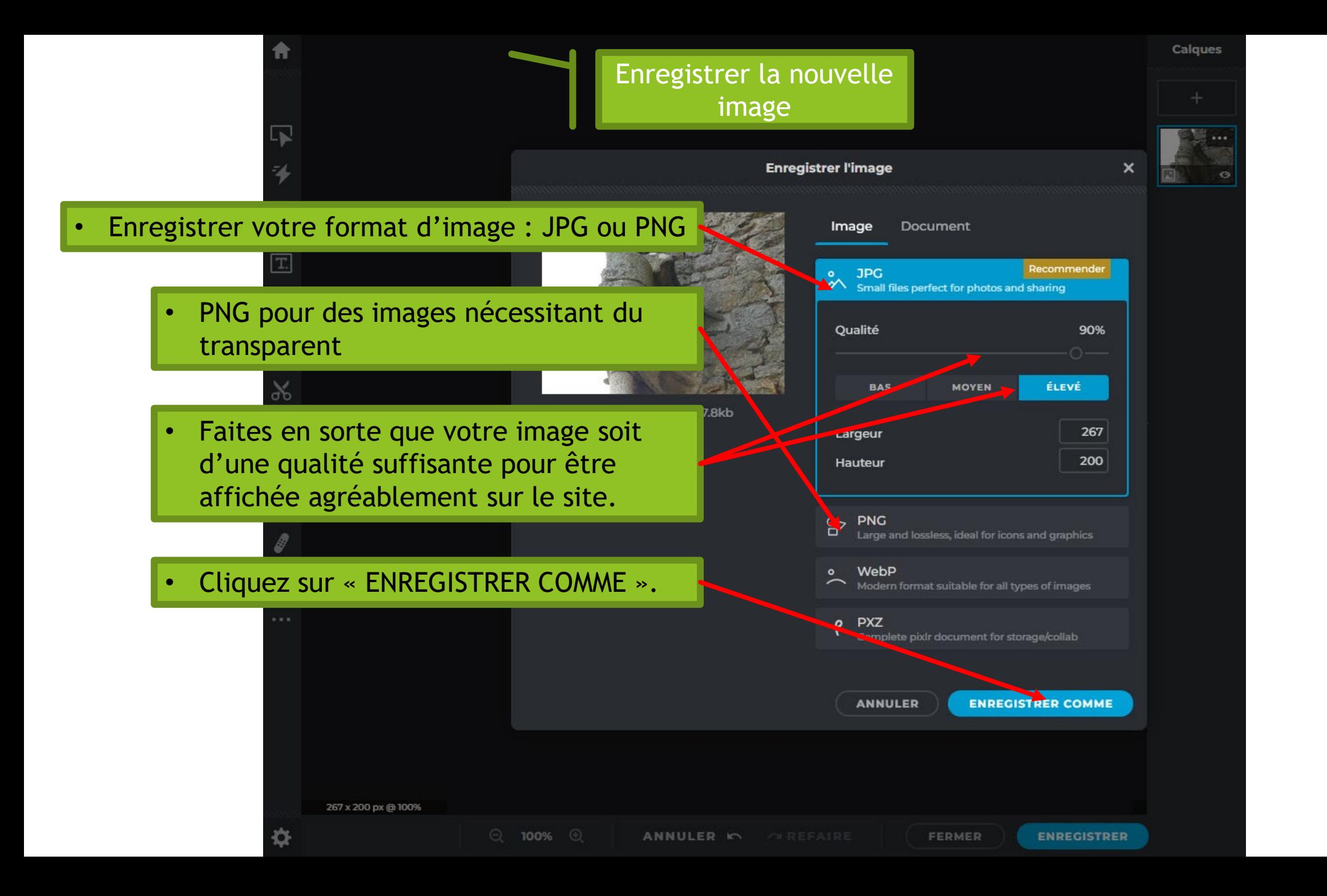

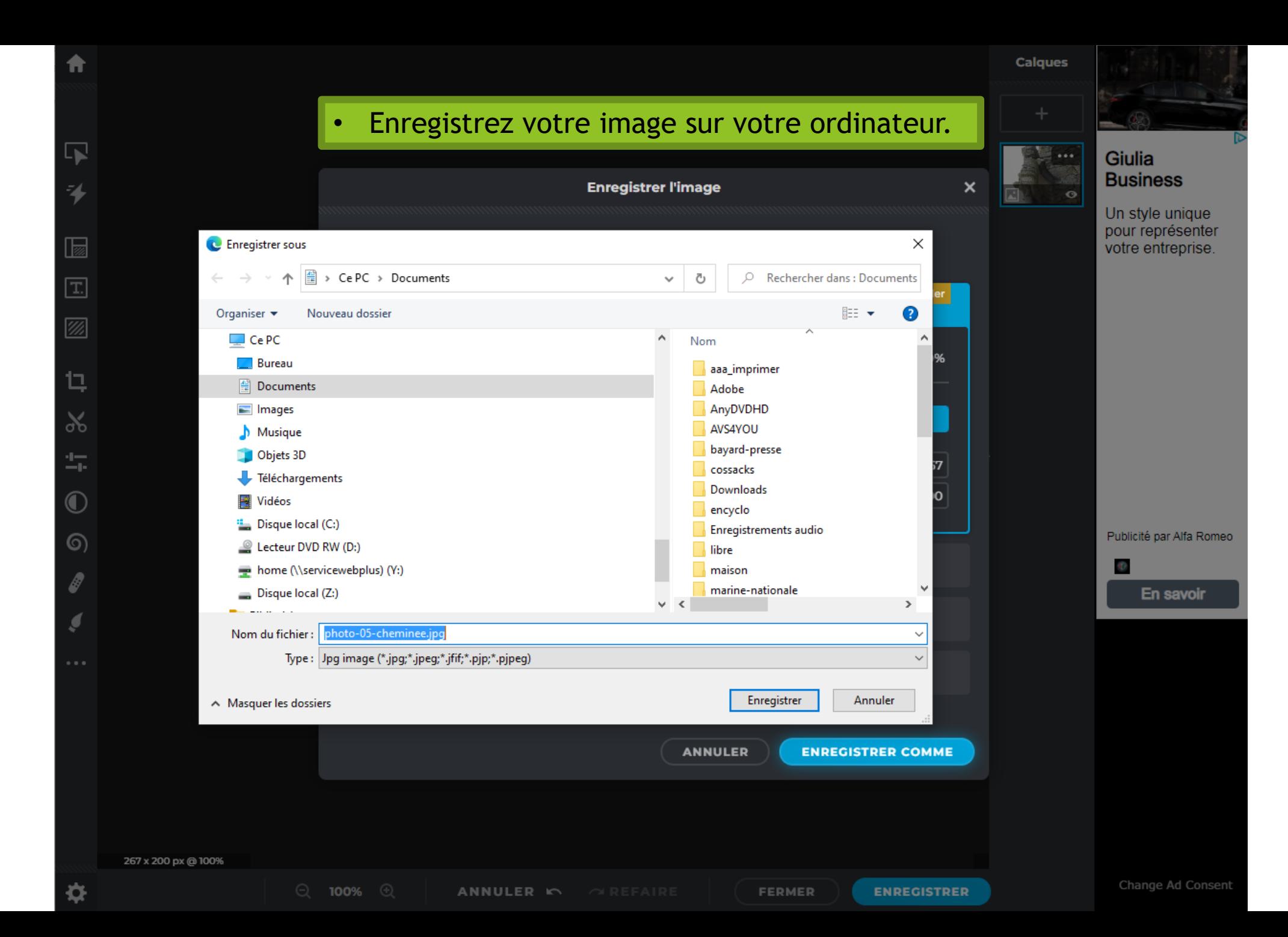

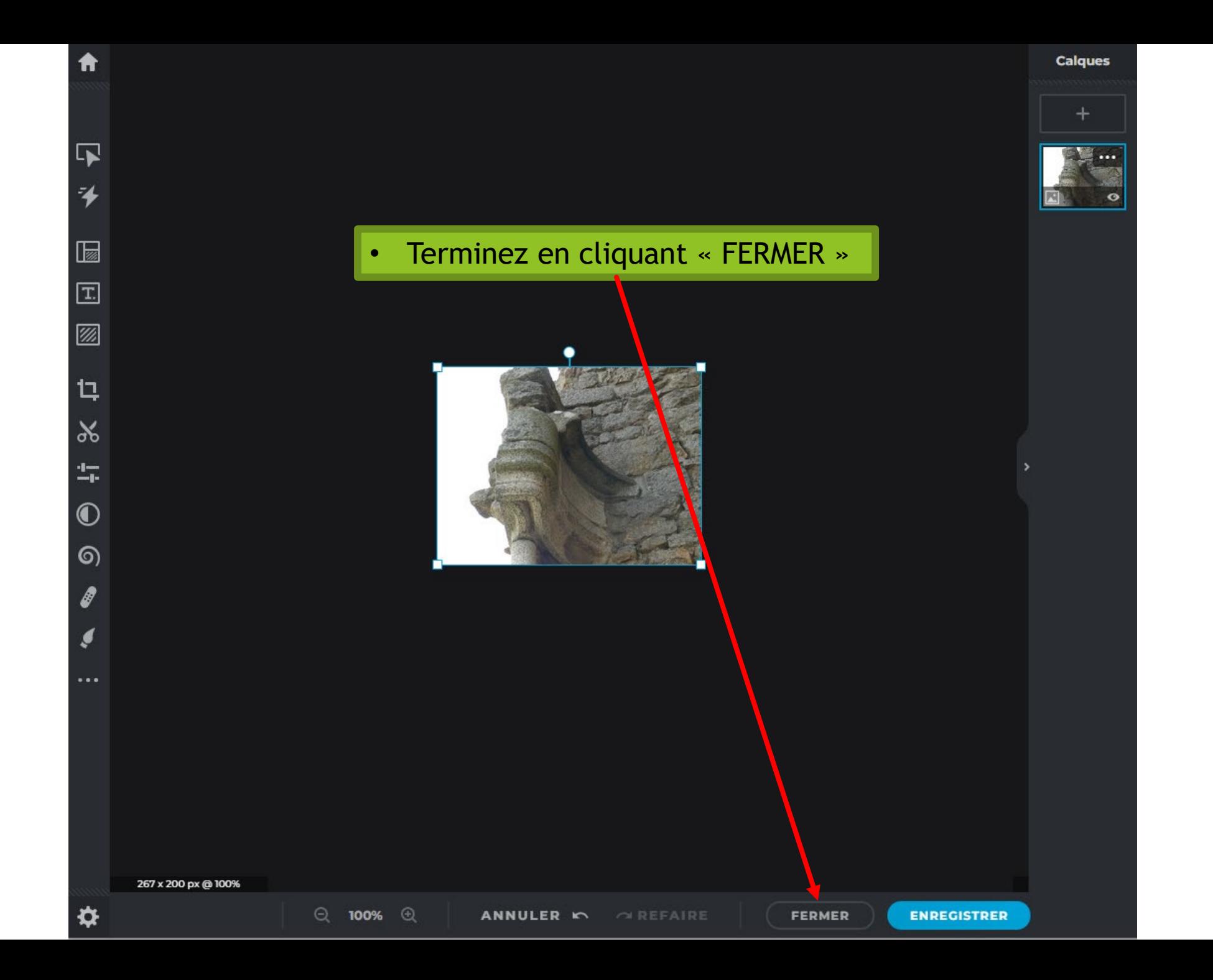

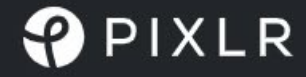

×

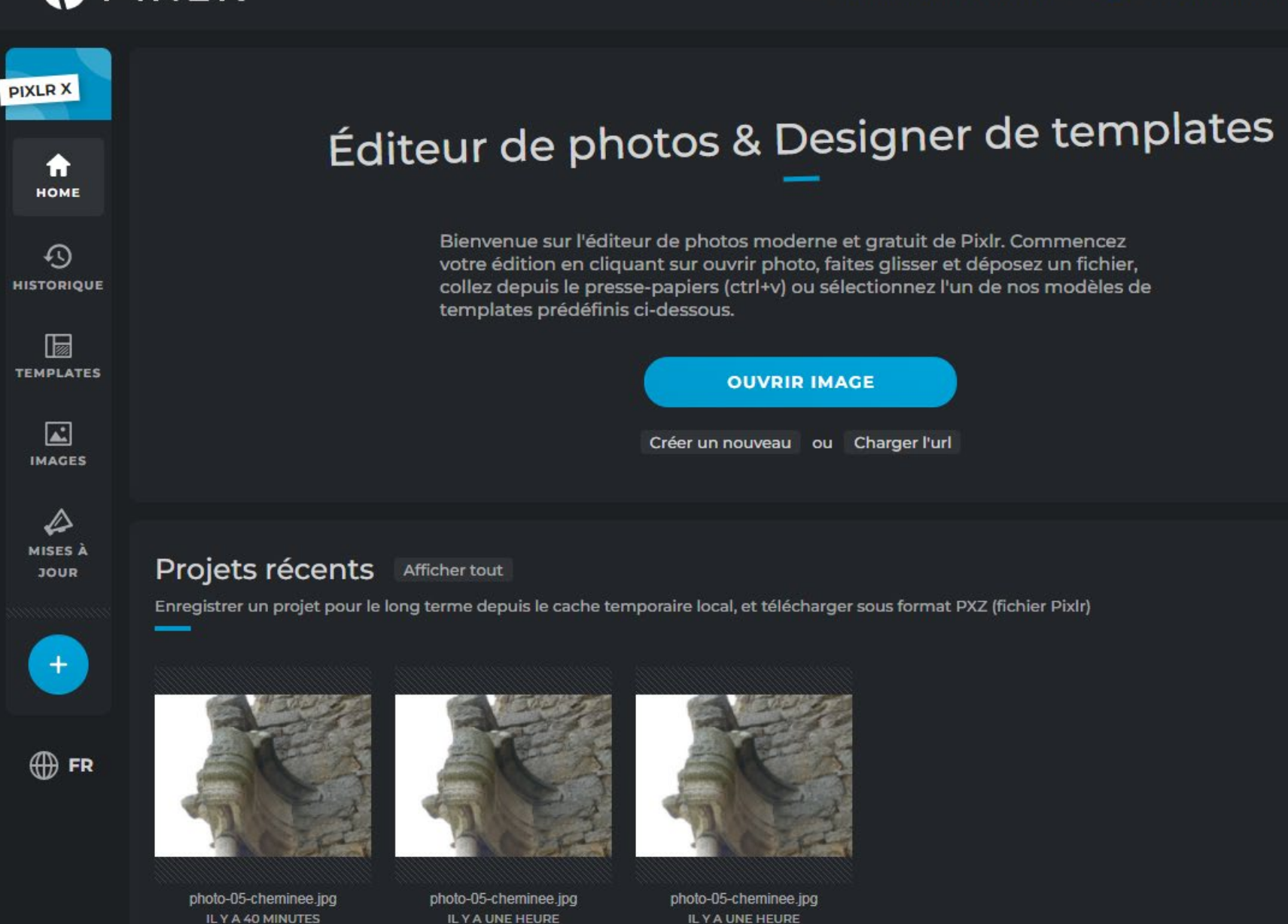

6. Règles de nommage

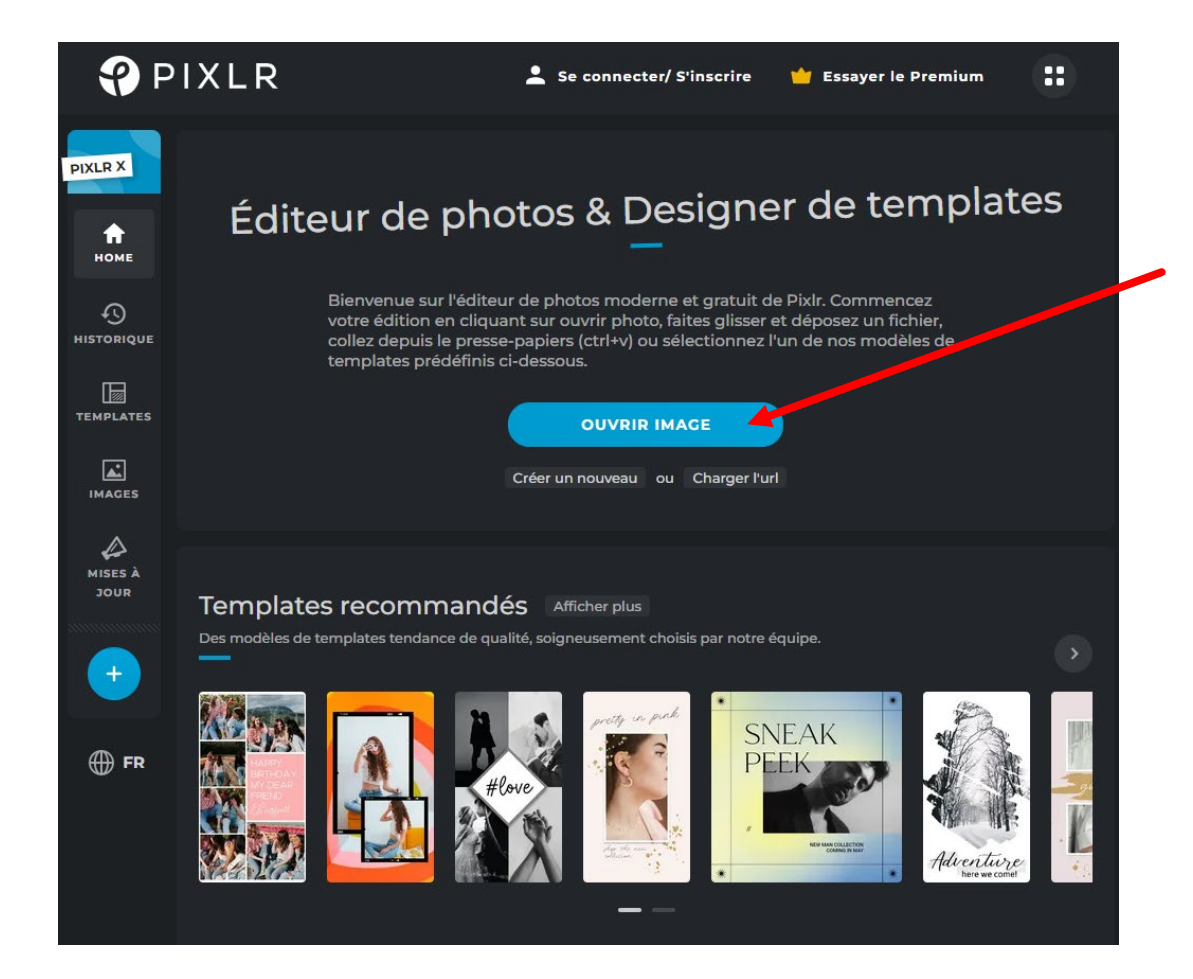

#### Renommer votre photo

- Au nom de l'ordre à donner aux différents fichiers du site, il convient de nommer les fichiers de manière uniforme :
	- Les espaces, accents, ponctuation sont à proscrire. A la place des espaces, utilisez le « » (touche du 6).
	- **Préférez les minuscules aux majuscules.**
	- Nommez votre photo de manière lisible et en rapport avec l'image.
	- Par exemple :
		- « logo-amis-de-rochebonne.jpg »
		- $\blacktriangleright$  Et non pas DSC-0001.jpg
		- ▶ Ou « randonnee-04052020-00001.jpg », « randonnee-04052020-00002.jpg », « randonnee-04052020-00003.jpg »
	- Sur le site, veillez à classer votre image dans le bon dossier (reflétant l'arborescence du site)

Je reste à votre disposition.

Ecrivez-moi un courriel pour exposer vos difficultés. Nous pouvons prendre rendez-vous pour une visio-conférence ZOOM.

webmaster@amisderochebonne.fr

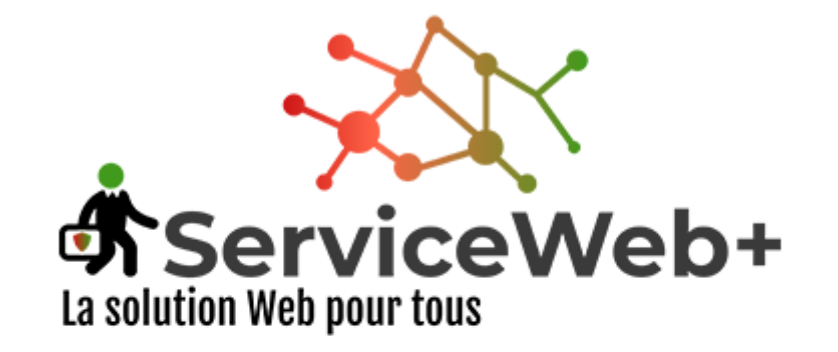

#### Le service est notre passion

Bertrand Masson - ServiceWeb+

22 avenue Jean Moulin 07700 - BOURG-SAINT-ANDEOL Téléphone +33 7 60 08 86 90 SIRET - 879 614 584 00016 RCS Aubenas

www.servicewebplus.fr www.facebook.com/bertrand.Service.Web.Plus